# Настройка раскладки экранов АРМ Центр

Приложение АРМ НЕЙРОСС Центр включает несколько экранов: основной экран Центр, основной и дополнительные экраны Видео и тревожный монитор. Для запуска приложения необходимо «распределить приложения по мониторам»: задать, на каких мониторах компьютера какие приложения следует открывать.

**ПИДИМИ** Содержание:

- [Общие](#page-0-0)  [сведения](#page-0-0)
- [Подготовка к](#page-2-0)  [настройке](#page-2-0)
- [Настройка АРМ](#page-3-0)  [под ОС](#page-3-0)  **Microsoft [Windows](#page-3-0)**
- Настройка АРМ [под ОС](#page-5-0)  [семейства Linux](#page-5-0)

### <span id="page-0-0"></span>Общие сведения

АРМ НЕЙРОСС Центр в редакции Стандарт или PSIM используют несколько экранов. АРМ НЕЙРОСС Центр в редакции Лайт использует только один экран. Перечень экранов приведён в таблице ниже.

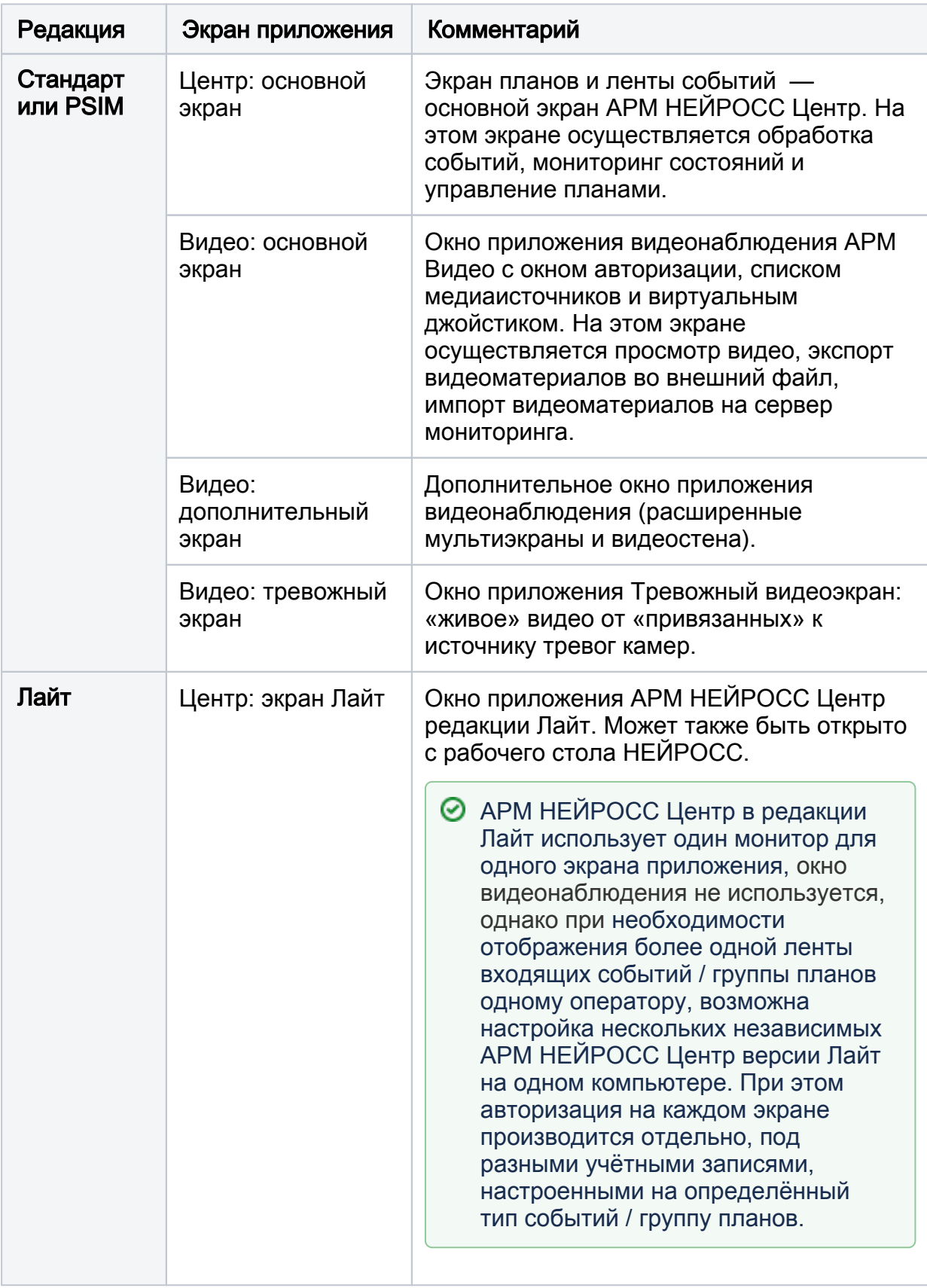

### Платформа НЕЙРОСС версии 20.9 и предшествующие ей

АРМ Центр в редакции Стандарт и PSIM требует наличия как минимум двух мониторов для запуска приложения:

один дисплей для основного экрана АРМ Центр;

- один или несколько дисплеев для окна видеонаблюдения или видеостены АРМ Видео;
- один дисплей для Тревожного видеоэкрана.

#### Платформа НЕЙРОСС с версии 20.10 и выше

Сегодня на рынке комплектующих появились широкоугольные мониторы с соотношением сторон 21\*9 (3440х1440), 32:9 (5120х1440) и другие, позволяющие поместить на один монитор несколько приложений АРМ Центр или АРМ Видео. Поэтому с версии 20.10 Платформы НЕЙРОСС мы реализовали возможность выбора конфигурации, при которой на одном мониторе отображается более одного экрана приложения.

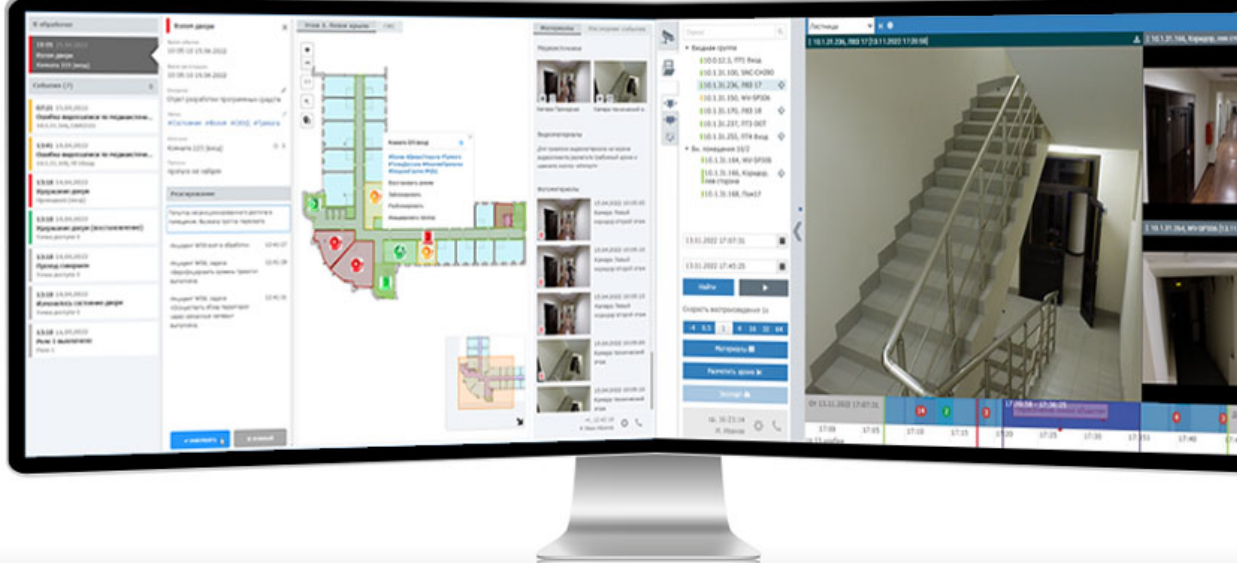

## <span id="page-2-0"></span>Подготовка к настройке

Перед началом настройки ответьте на несколько вопросов.

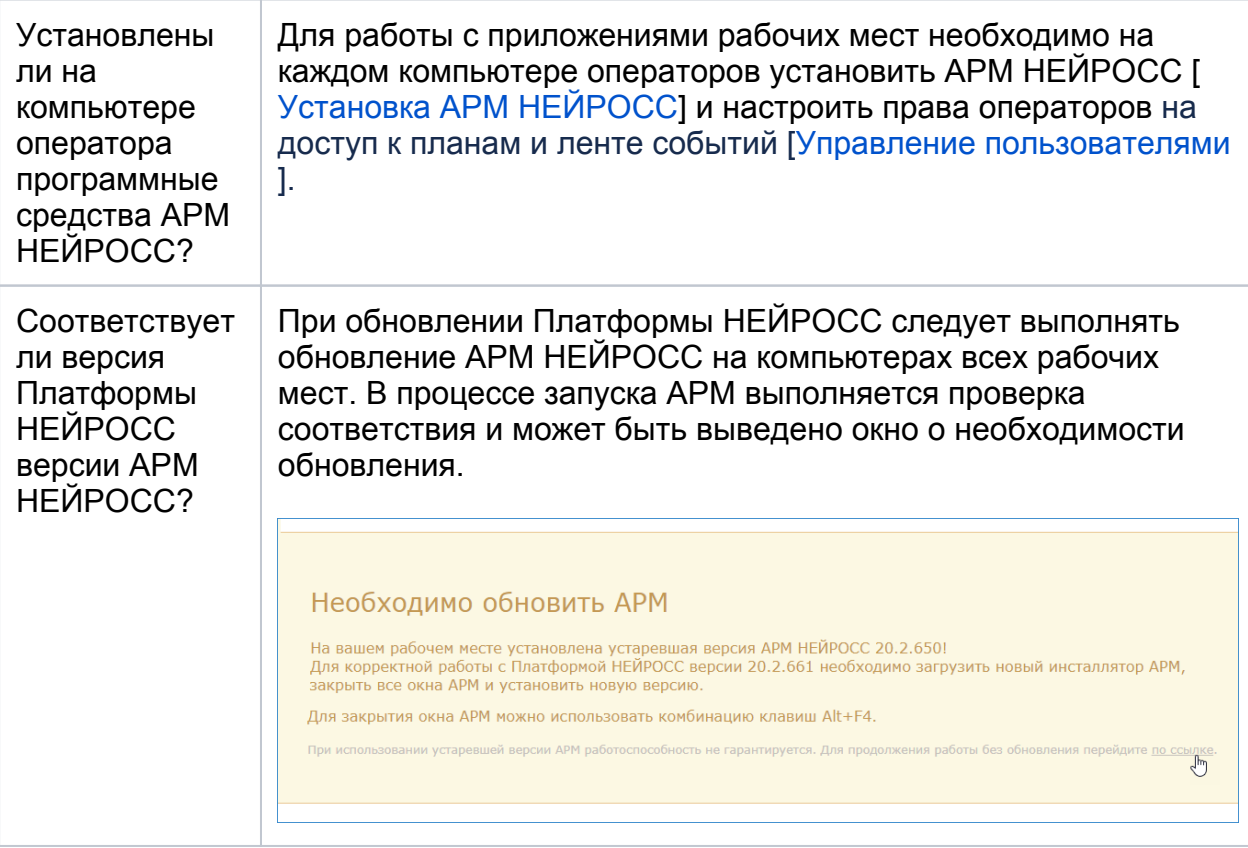

Порядок настройки раскладки экранов зависит от используемой операционной системы.

### <span id="page-3-0"></span>Настройка АРМ под ОС Microsoft Windows

На компьютере оператора установите АРМ НЕЙРОСС согласно [инструкции](https://support.itrium.ru/pages/viewpage.action?pageId=923238716) , если это не было сделано ранее.

1. В меню папке НЕЙРОСС меню Пуск найдите и запустите приложение АРМ Центр (настройка).

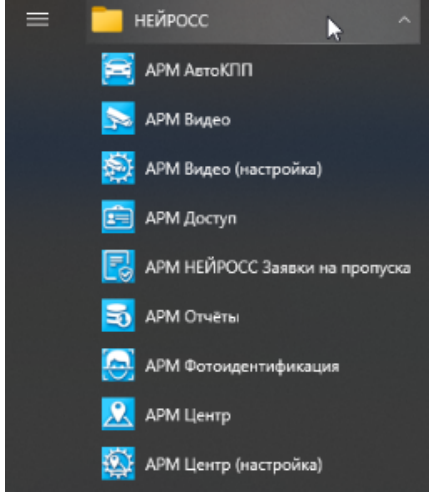

⊘

2. В окне приложения отображается список подключённых дисплеев текущего рабочего места. Установите взаимно однозначное соответствие дисплея экранам АРМ согласно таблице ниже.

4

## © ПОДСКАЗКА

С версии 20.10 Платформы НЕЙРОСС вы можете открыть на одном мониторе больше одного экрана приложения. Для выбора нескольких приложений, удерживайте нажатой клавишу CTRL или SHIFT.

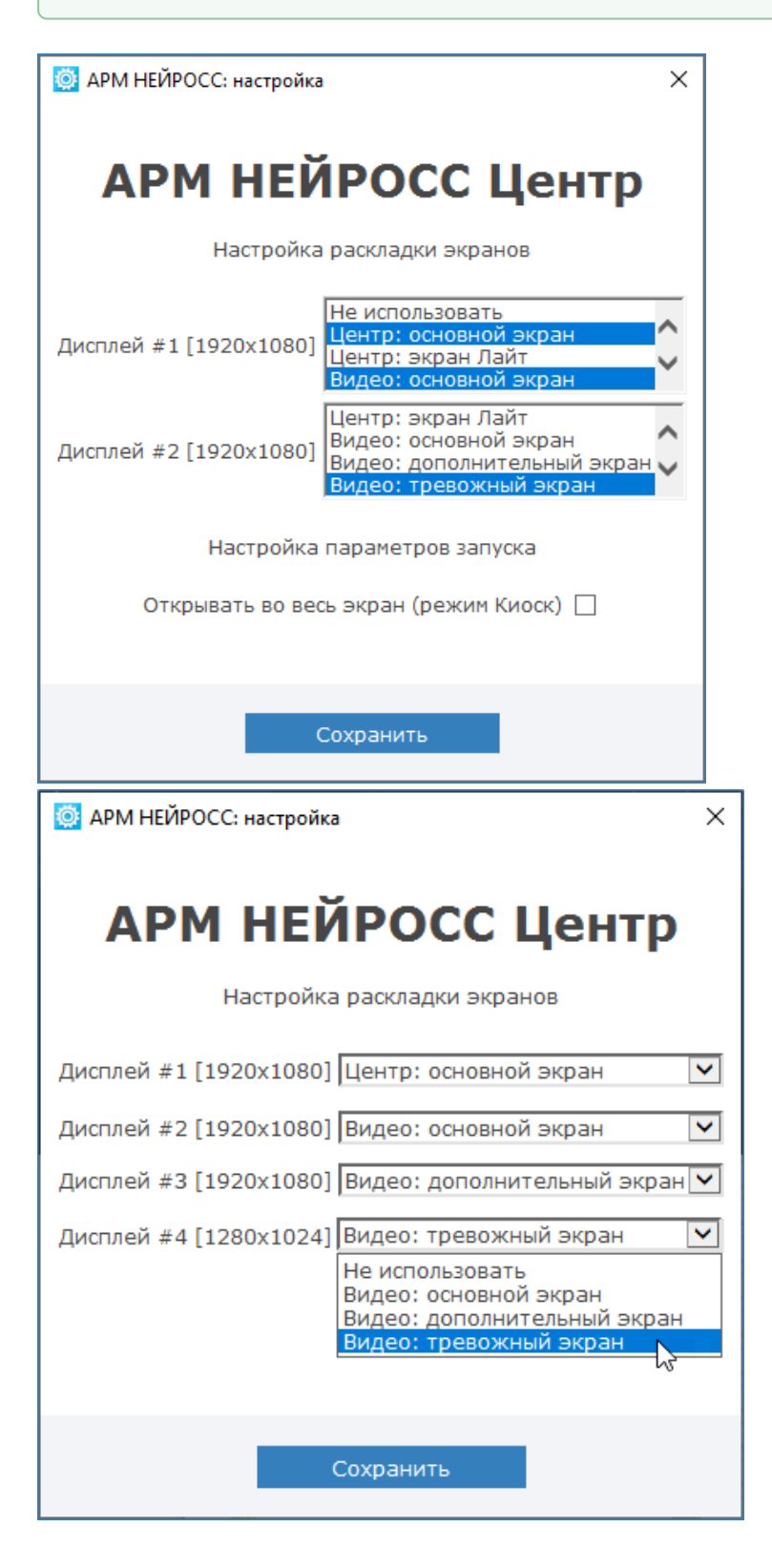

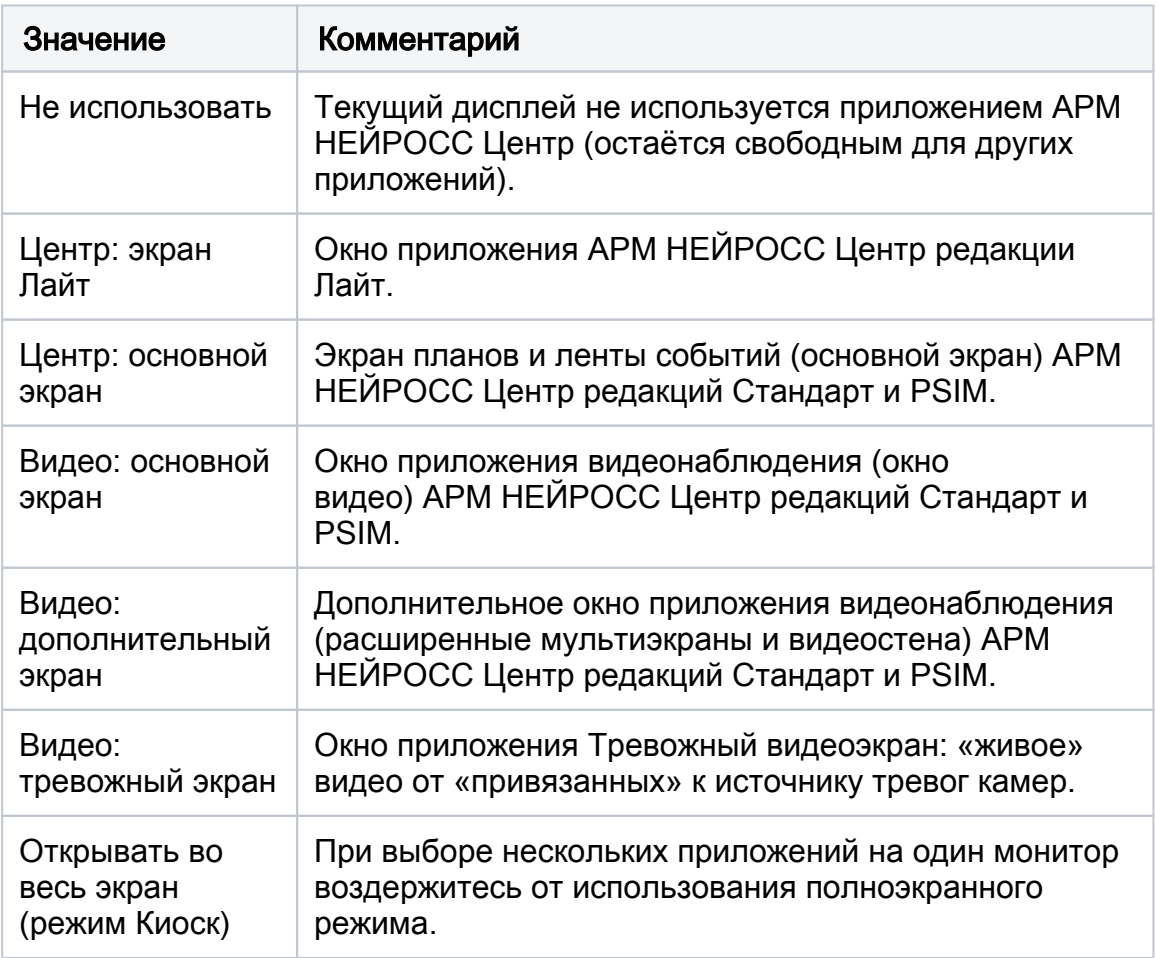

- 3. Нажмите на кнопку Сохранить для сохранения изменений.
- 4. Закройте окно приложения **АРМ Центр (настройка)**. Для этого используйте кнопку  $\times$ , расположенную в правом верхнем углу окна.
- 5. Перезапустите приложение АРМ НЕЙРОСС Центр, если было запущено.

## <span id="page-5-0"></span>Настройка АРМ под ОС семейства Linux

1. В меню программ выберите группу Others (Другие) и затем АРМ Центр (Конфигурирование).

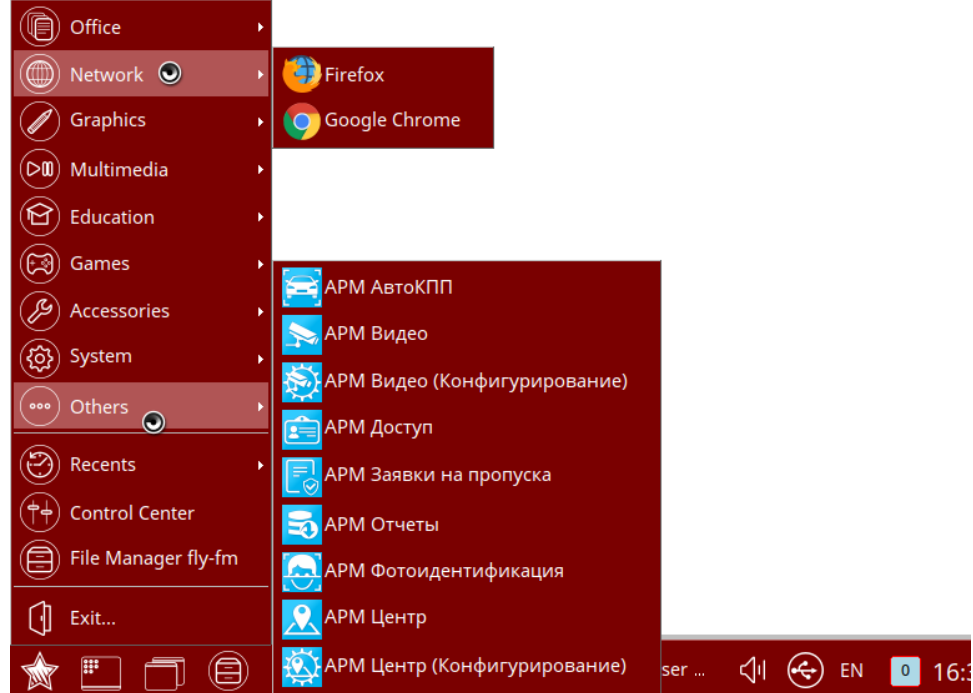

2. Отобразится список подключённых мониторов. С помощью стрелок Вверх /Вниз и нажатием клавиши Space (Пробел) клавиатуры выберите мониторы, на которых должны отображаться экраны приложения. Нажмите Enter (Ввод).

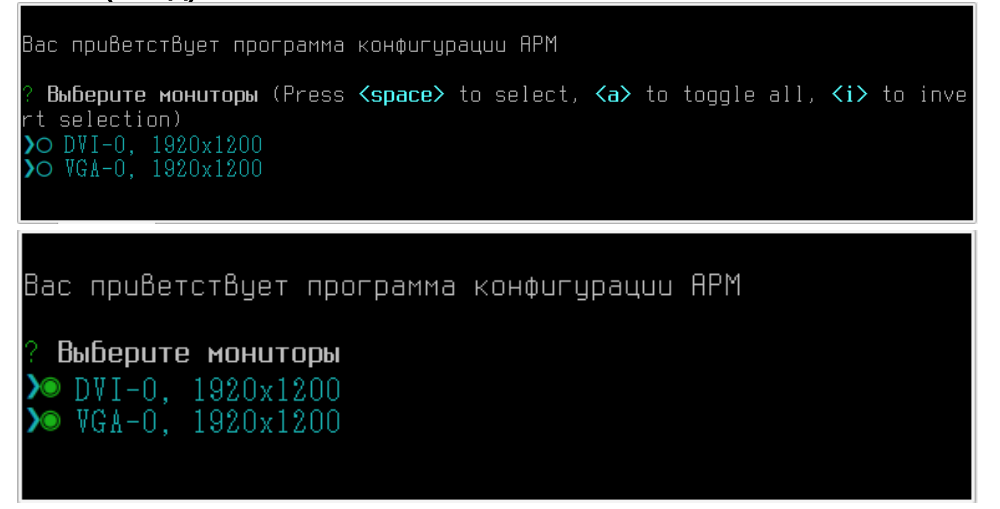

3. Первого выбранного монитора с помощью стрелок Вверх/Вниз и нажатием клавиши Space (Пробел) клавиатуры выберите один или несколько

```
экранов приложения. Нажмите Enter (Ввод).
```

```
Вас приветствует программа конфигурации APM
  Выберите мониторы
  Выберите мониторы DVI-0, 1920х1200<br>VGA-0, 1920х1200
  Выберите одно или несколько приложений для монитора DVI-О (Press <space
  to select, \langle a \rangle to toggle all, \langle i \rangle to invert selection)
О Центр Лайт
 О Центр (основной экран)
 О Видео (основной экран)
 О Видео (доп. экран)
 О Тревожный мультиэкран
Вас приветствует программа конфигурации APM
  Выберите мониторы
  Выберите мониторы DVI-0, 1920x1200<br>VGA-0, 1920x1200
```
Bыберите одно или несколько приложений для монитора DVI-0 (Press <space to select,  $\langle a \rangle$  to toggle all,  $\langle i \rangle$  to invert selection) О Центр Лайт

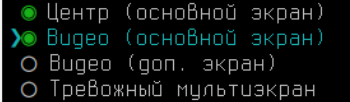

#### 4. Повторите выбор для остальных выбранных мониторов.

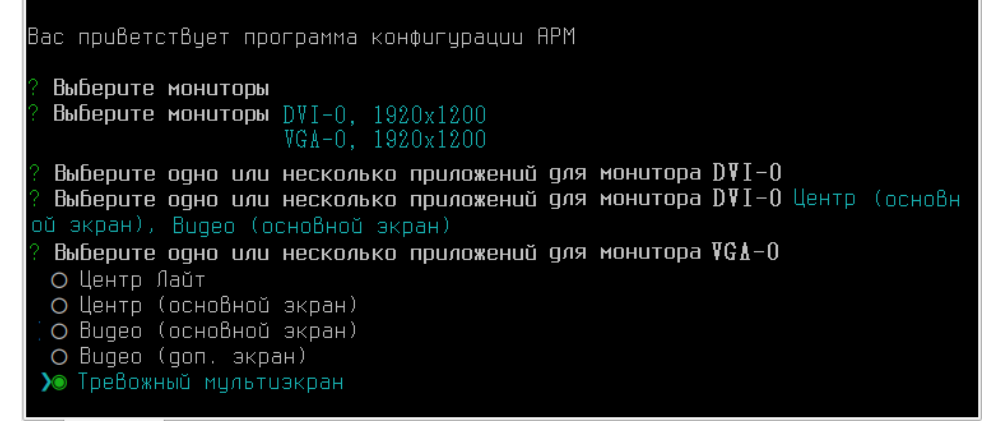

5. На следующем шаге откажитесь от использования полноэкранного режима. Нажмите Enter (Ввод).

#### **© ВАЖНО**

В операционных системах семейства Linux для окон видео киоскрежим отключён.

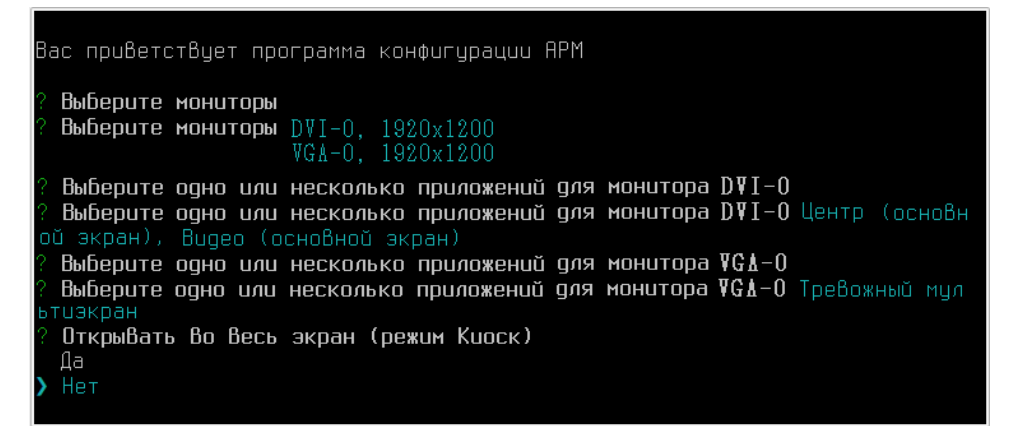

6. В окне подтверждения ознакомьтесь с заданными настройками и, если всё правильно, нажмите клавишу Y клавиатуры. Затем нажмите Enter (Ввод). Будет выполнено сохранение конфигурации.

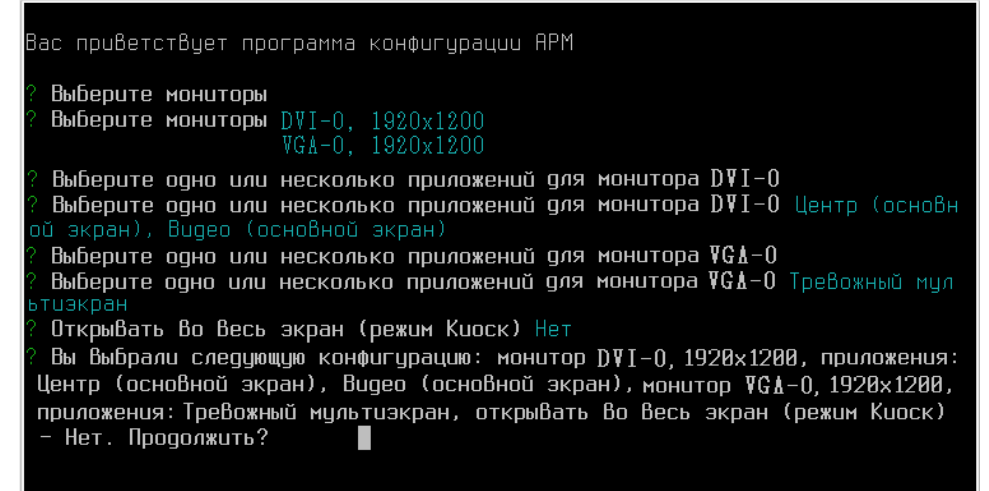

7. На следующем этапе будет выполнено сохранение конфигурации. Закройте окно терминала.

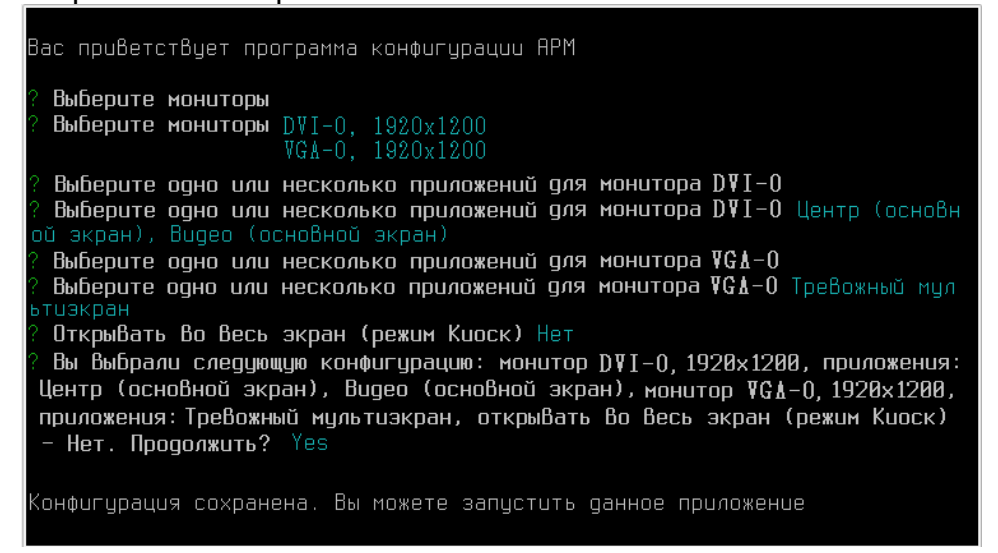

8. Перезапустите приложение «АРМ Центр», если было запущено.